**FUNDAÇÃO EDUCIONAL DO MUNICÍPIO DE ASSIS ANÁLISE E DESENVOLVIMENTO DE SISTEMAS**

**GIOVANA BUENO FERREIRA** 

# **ESTUDO EXPLORATÓRIO EM ANÁLISE E VISUALIZAÇÃO DE DADOS COM PLATAFORMA METABASE**

**Assis/SP 2022**

### **GIOVANA BUENO FERREIRA**

# **ESTUDO EXPLORATÓRIO EM ANÁLISE E VISUALIZAÇÃO DE DADOS COM PLATAFORMA METABASE**

Trabalho de conclusão de curso apresentado ao curso de Análise e Desenvolvimento de Sistemas do Instituto Municipal de Ensino Superior de Assis – IMESA e a Fundação Educacional do Município de Assis – FEMA, como requisito parcial à obtenção do Certificado de Conclusão.

Orientador(a): Prof. Me. Guilherme de Cleva Farto

**Assis/SP 2022**

# FICHA CATALOGRÁFICA

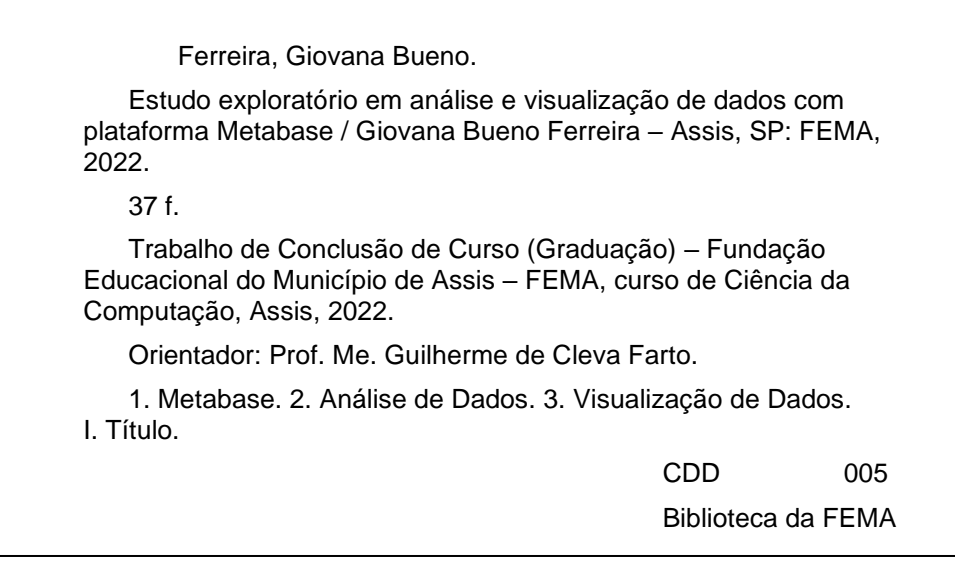

# **ESTUDO EXPLORATÓRIO EM ANÁLISE E VISUALIZAÇÃO DE DADOS COM PLATAFORMA METABASE**

## **GIOVANA BUENO FERREIRA**

Trabalho de Conclusão de Curso apresentado ao Instituto Municipal de Ensino Superior de Assis, como requisito do Curso de Graduação, avaliado pela seguinte comissão examinadora:

**Orientador:**

Prof. MSc. Guilherme de Cleva Farto

**Examinador:**

Prof. Dr. Almir Rogério Camolesi

**Assis/SP 2022**

## **RESUMO**

O presente trabalho tem como tema explorar análise e visualização de dados, utilizando a plataforma *Metabase*. Objetiva-se explorar a ferramenta *Metabase*, utilizando a base de dados da plataforma *Chunchbase*. Para o desenvolvimento do projeto, utilizou-se arquivos cvs, bando de dados *PostgresSQL*, a plataforma Metabase para explorar os dados e a base de dados do *Chuchbase.* Analisou-se que a plataforma *Metabase* é ferramenta interativa e que contribui com a facilitação de etapas de análise e visualização de dados.

**Palavras-chave:** Metabase, Análise de Dados, Visualização de Dados

## **ABSTRACT**

The present work have theme explorer data analysis and visualization, using a Metabase platform. The objective is to explore the Metabase tool, using the Chunchbase platform database. For the development of the project, we used the cvs files, Postgres database, the Metabase platform to explore the data and the Chuchbase database. Analyze that the Metabase platform is an interactive tool that contributes to the facilitation of data analysis and visualization steps.

**Keywords:** Metabase, Data Analysis, Data Visualization

# **SUMÁRIO**

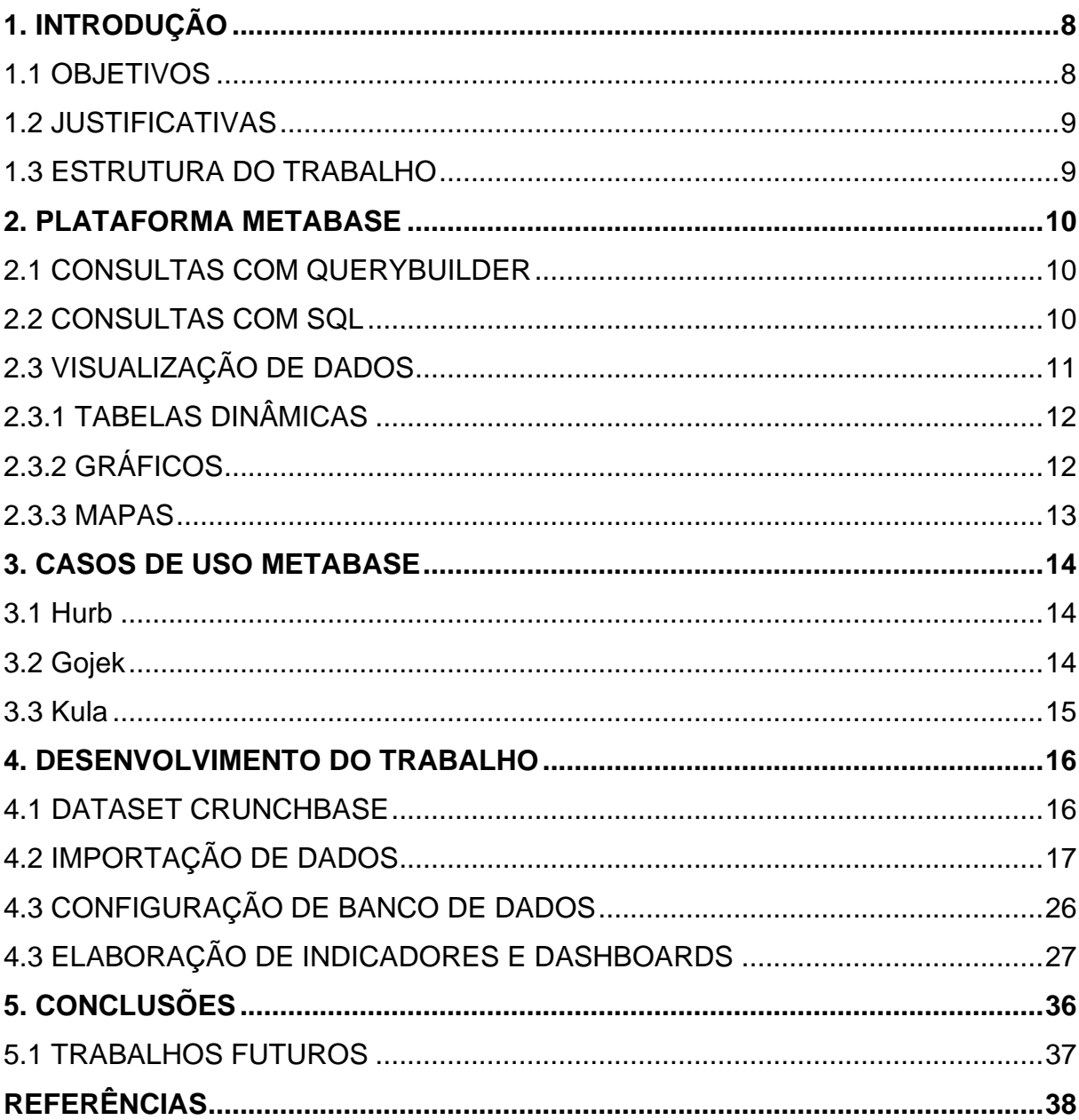

#### <span id="page-7-0"></span>**1. INTRODUÇÃO**

O mercado de análise de dados está em ascensão no Brasil e, cada vez mais, as empresas constroem estratégias com base em dados coletados do mercado. Portanto, cresce a procura de profissionais que responsável por traduzir essas informações em *insights* para tomadas de decisões (IT FORUM, 2019).

Segundo Samuel (2022), "A visualização de dados mudará a maneira como nossos analistas trabalham com os dados. Espera-se que eles respondam aos problemas mais rapidamente e que busquem por mais insights – que olhem para os dados de maneira diferente, com mais imaginação. A visualização de dados vai promover uma exploração criativa dos dados."

Nesta pesquisa foi utilizada a ferramenta Metabase para exploração de um conjunto de informações por meio da análise e visualização de dados no formato de tabelas, gráficos e outros elementos visuais fornecidos pela plataforma Metabase. Metabase é uma plataforma de código aberto que fornece meios para a construção e publicação de painéis de relatórios. Os dados manipulados são consumidos ou lidos de maneira integrada em um banco de dados, onde é possível realizar consultas usando a linguagem padrão Structured Query Language (SQL). Estas pesquisas podem ser exploradas em formato de tabelas ou até mesmo em gráficos mais complexos (METABASE, 2022)

#### <span id="page-7-1"></span>1.1 OBJETIVOS

O presente trabalho tem como objetivo principal a experimentação prática da ferramenta Metabase como estratégia para carregamento, manipulação e visualização de dados por meio de uma interface Web. Como objetivos específicos, esta pesquisa permitiu configurar e aplicar o uso de Metabase em uma base de dados de exemplo, disponibilizada pela plataforma Crunchbase, que fornece dados sobre investimentos de *startups*.

<span id="page-8-0"></span>A análise de dados está presente em previsões do mercado, projeções, planejamentos e outros assuntos relacionados. Para fazer qualquer uma dessas ações deve-se, primeiramente, ter um conjunto de dados com que se pretende trabalhar e, posteriormente, definir perguntas ou questionamentos para serem aplicadas à ferramenta de análise e visualização de dados adotada.

Um dos maiores desafio em um ambiente de trabalho é obter os dados e explorar ferramentas para análise e visualização de dados. Desta forma, pode-se utilizar a plataforma Metabase que torna possível esta manipulação que, nesta pesquisa, pretende-se explorar em um formato de experimentação.

#### <span id="page-8-1"></span>1.3 ESTRUTURA DO TRABALHO

A estrutura deste trabalho será composta das seguintes partes:

**Capítulo 1 – Introdução**: Neste capítulo, é contextualizada a área de estudo e são apresentados os objetivos, as justificativas, as motivação, as perspectivas de contribuição e a metodologia de pesquisa para o desenvolvimento deste trabalho;

**Capítulo 2 – Plataforma Metabase**: Neste capítulo, é apresentada a ferramenta Metabase e suas principais funcionalidades;

**Capítulo 3 – Caso de uso Metabase**: Neste capítulo, são apresentados três casos de uso sobre uso da ferramenta Metabase;

**Capítulo 4 – Desenvolvimento do Trabalho**: Neste capítulo, é apresentada a proposta e o desenvolvimento do trabalho, destacando as atividades conduzidas por meio da ferramenta Metabase e dados da Crunchbase;

**Capítulo 5 – Conclusão**: Neste capítulo, apresentam-se as vantagens e desvantagens da análise de dados utilizando a plataforma Metabase;

**Referências**: Por fim, apresenta-se a listagem de referências utilizadas nesta pesquisa;

#### <span id="page-9-0"></span>**2. PLATAFORMA METABASE**

Metabase é uma ferramenta para análise e visualização de dados que fornece uma interface amigável para carregamento e manipulação de dados que pode ser utilizada para auxiliar na tomada de decisões no dia a dia.

<span id="page-9-1"></span>Neste capítulo, são apresentadas as principais funcionalidades

#### 2.1 CONSULTAS COM QUERYBUILDER

Querybuilder, em português, significa construtor de consultas, ou seja, é o recurso da ferramenta Metabase responsável pela construção de perguntas em formato de SQLs para consulta nas bases de dados conectadas ao Metabase. Na plataforma, o Querybuilder é uma interface Web onde se pode realizar construções de consultas por meio de funções como, por exemplo, filtros, sumarizações, ordenações e outros elementos de uma SQL tradicional. Na Figura 1, é apresenta a interface do Querybuilder.

Para função de filtro é utilizado condição (contém, não contem, e, ou, etc) que auxilia na busca. Para a função de sumalizar, existem duas opções: métricas e agrupar uma coluna que selecionamos conforme a pergunta.

#### <span id="page-9-2"></span>2.2 CONSULTAS COM SQL

Structured Query Language (SQL) é uma linguagem padrão de banco de dados para realizar manipulações e consultas de dados. A linguagem é integrada com vários Sistemas Gerenciadores de Bancos de Dados (SGBD) do mercado e, no Metabase, pode-se utilizar PostgreSQL, MySQL e outros SGBD mais conhecidos.

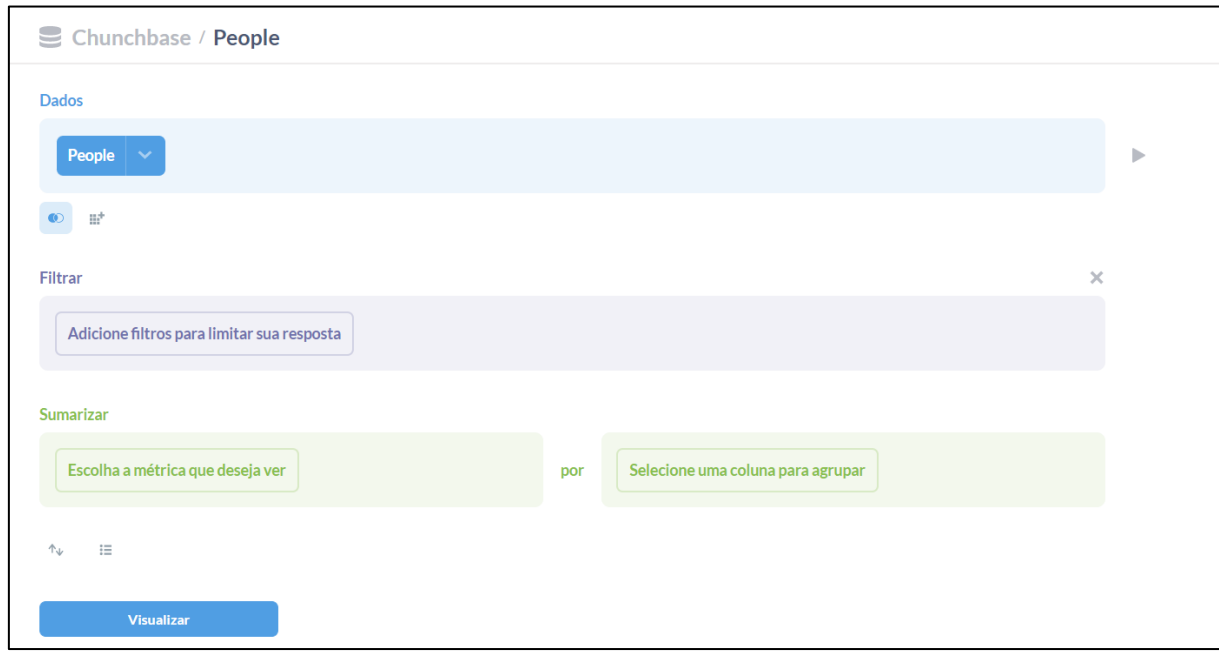

**Figura 1 – Interface do Querybuilder**

Para executar uma consulta utilizando a linguagem de banco de dados, devese pressionar as teclas Ctrl. + Enter, no Windows ou Linux, e  $H$  + Return no MacOS. Após executar os comandos, o Metabase envia os códigos para o bando de dados. Desta forma, durante a construção de uma pergunta ou consulta, no Metabase, podese visualizar os resultados para cada operação elaborada via SQL.

## <span id="page-10-0"></span>2.3 VISUALIZAÇÃO DE DADOS

Nesta seção, são apresentados tipos de visualização de dados que se pode construir por meio da ferramenta Metabase.

#### <span id="page-11-0"></span>**2.3.1 TABELAS DINÂMICAS**

As tabelas dinâmicas são componentes do Metabase que possibilitam o agrupamento de dados para um grande volume de informações.. "Uma tabela dinâmica é uma tabela que agrupa linhas e colunas e inclui linhas de resumo com valores agregados para esses agrupamentos. Esses valores agregados geralmente são chamados de subtotais e totais gerais, embora esses agregados também possam ser outros valores, como médias" (METABASE, 2022).

### <span id="page-11-1"></span>**2.3.2 GRÁFICOS**

Os gráficos de linhas comumente utilizados para visualizar mudanças em uma variável de um conjunto de informações. Segundo Lydia Hooper (2022): "Um gráfico de linhas se parece com pontos conectados em uma ou mais linhas que vão da esquerda para a direita em um gráfico".

Os gráficos de barras são para visualização de dados agrupados como, por exemplo, número de pessoas alcançadas, valor gasto no mês, entre outros. O gráfico apresenta várias barras e cada barra é um conjunto de informações. Para analisar as informações, analisa-se a diferença de altura entre uma barra e outra. No eixo y ficam os valores numéricos gradativamente e no eixo x os conjuntos de dados.

Os gráficos de área são para comparações ao longo do tempo. Em tese, é um gráfico de linha, porém com a região entre uma linha e outra preenchida com uma cor delimitada.

#### <span id="page-12-0"></span>**2.3.3 MAPAS**

Ao selecionar a visualização em mapa, automaticamente a plataforma escolhe o melhor tipo de mapa para o conjuntos de dados aplicado. Há três tipos de visualização que podemos utilizar, sendo eles:

- Mapa por estados: Este tipo de consulta é aplicável em situações onde se torna necessária a visão de pessoas por estados ou qualquer outro tipo de visualização;
- Mapa do mundo: Para visualizar resultados no formato de um mapa do mundo dividido por país. Para isto, o conjunto de dados deve possuir uma coluna com códigos de país de duas letras;
- Mapa de Pinos (Marcação): Esse tipo de visualização é utilizado para pontos/marcações no mapa;

#### <span id="page-13-0"></span>**3. CASOS DE USO METABASE**

<span id="page-13-1"></span>Nesse capitulo iremos abortar os cases que utilizam a plataforma Metabase.

3.1 Hurb

O Hurb é uma plataforma líder de viagens online com sede na América Latina que possui mais de 25 milhões de viajantes registrados em todo o mundo.

A empresa utiliza uma plataforma de dados própria para análise e consulta de dados, porem esse software não atendida todas as necessidades de autoatendimento da equipe. Com base nessa necessidade apresentada, realizaram integração com a plataforma Metabase. O fator decisório da escolha da plataforma é a usabilidade da interface, ou seja, membros da equipe técnica e não técnica poderiam acessar e visualizar os dados para decisões informais. "Usando o Metabase, permitimos que todos na empresa tenham acesso a todos os dados disponíveis para criar, explorar e analisar o que quiserem. Isso certamente está melhorando nosso processo de tomada de decisão, resultando em um aumento incalculável em nossos ganhos." Head of Business Analytics do Hurb, Felipe Amoedo Hadba.

<span id="page-13-2"></span>Segue o link do caso de uso: https://www.metabase.com/case\_studies/hurb.

3.2 Gojek

A Gojek é uma provedora líder de serviços sob demanda.A empresa estava procurando uma ferramenta que fosse fácil e rápida para compartilhar painéis de

relatórios. Em 2016 começaram pesquisar/avaliar softwares de código aberto que atendesse as necessidades dos projetos de BI e encontram o Metabase, que possui uma interface e que qualquer usuário pode usar.

"Para ser honesto, não encontramos algo com o mesmo nível de simplicidade. Até nosso CEO usa o Metabase." Vice diretora, Crystal Widjaja.

Os resultados é transparência nos dados e fonte de relatórios diários. Agora milhares de usuários tem acessos às informações e conseguem tomar decisões, a partir dos dados analisados.

<span id="page-14-0"></span>Seque o link do caso de uso: https://www.metabase.com/case\_studies/go-jek

3.3 Kula

Kula Project é uma organização sem fins lucrativos que visa erradicar a pobreza através do desenvolvimento de mulheres empreendedoras em Ruanda.

A organização queria analisar os resultados do projeto ao longo dos anos. Após uma pesquisa de mercado, avaliaram que a plataforma Metabase era a mais acessível e fácil de usar.

Com a plataforma, eles conseguiram acompanha o impacto do projeto e apresentar de forma clara, para seus doadores e colaboradores, os resultados atingidos.

Segue o link do caso de uso: [https:/www.metabase.com/case\\_studies/kula\\_project.](https://www.metabase.com/case_studies/kula_project)

#### <span id="page-15-0"></span>**4. DESENVOLVIMENTO DO TRABALHO**

Pretende-se aplicar a plataforma Metabase na base de dados Crunchbase, c. Os dados disponibilizados no dataset Crunchbase foram utilizados para processos de importação ou leitura da base de dados e exploração dos principais recursos da plataforma Metabase.

Dados do Crunchbase podem ser obtidos por meio do processo de extração diário documentado neste link: <https://data.crunchbase.com/docs/daily-csv-export> . Nesta mesma página, constam também os detalhes de sua estrutura de dados, com campos/colunas (atributos) e suas descrição, contribuindo com o entendimento do dataset.

Caso seja necessário, também é possível obter dados do Crunchbase por meio de APIs: [https://data.crunchbase.com/docs/using-the-api,](https://data.crunchbase.com/docs/using-the-api) estratégia este adotada quando se deseja automatizar a coleta de dados da plataforma.

## <span id="page-15-1"></span>4.1 DATASET CRUNCHBASE

Os dados do Crunchbase são extraídos por meio de uma API que disponibiliza em arquivos *Comma Separated Values* (CSV). Para realizar o *download* o primeiro passo é se cadastrar na plataforma [https://www.crunchbase.com/.](https://www.crunchbase.com/) Após se cadastrar acesse as configurações de conta > API chunchbase > mostrar chave. Copie a chave e cole no final dessa url: [https://api.crunchbase.com/odm/v4/odm.tar.gz?user\\_key=,](https://api.crunchbase.com/odm/v4/odm.tar.gz?user_key=) aperte o *enter* e o *download* será iniciado automaticamente.

Os arquivos em CSV é uma estrutura de texto simples para armazenar colunas e linhas de uma tabela. Esse formato de arquivo é separado por virgulas, onde cada virgula representa um campo de informação e cada linha, representa uma linha na tabela. A primeira linha é onde localiza-se as colunas e as demais linhas são as informações de cada campo da coluna respectivamente:

```
name, id, favorite food
quincy, 1, hot dogs
beau, 2, cereal
abbey, 3, pizza
mrugesh, 4, ice cream
```
#### **Figura 2 – Exemplo de arquivo CSV**

A base de dados para esse projeto é nomeada pela própria plataforma de *organizations.* Esse arquivo é estruturado em colunas com as seguintes informações e tipos de campos: *criado em (data\_hora), entidade\_def\_id (enumerar), o Facebook (link), facet\_ids (enum\_multi), identificador (identificador), ID\_imagem (image\_Id), imagem URL(text\_blob), linkedin (link), identificadores de localização (identificador\_multi), nome (text\_blob), link permanente (link permanente) pequena descrição (text\_long), stock\_exchange\_symbol (enumerar), stock\_symbol (identificador),Twitter (link), atualizado\_at (data hora), uuid (uuid), local na rede Internet (link).* Todos esses dados são de perfis de organizações existentes na plataforma *chunchbase*.

<span id="page-16-0"></span>Segue o link com a explicação de cada campo citado a cima: [https://data.crunchbase.com/reference/available-field-types-operators.](https://data.crunchbase.com/reference/available-field-types-operators)

## 4.2 IMPORTAÇÃO DE DADOS

Para realizar a importação de dados o primeiro passo é ter um banco de dados instalado na sua máquina. Nesse projeto, utilizamos o PostgreSQL e o programa *DBeaver* para criação do banco de dados e manipulação das tabelas.

Com o aplicativo *DBeaver* aberto, devesse clicar em "*new database connection",* localizado no canto superior esquerdo da tela. Após essa ação, irá abrir uma janela com os bancos de dados disponíveis para conexão e selecionamos o PostgreSQL.

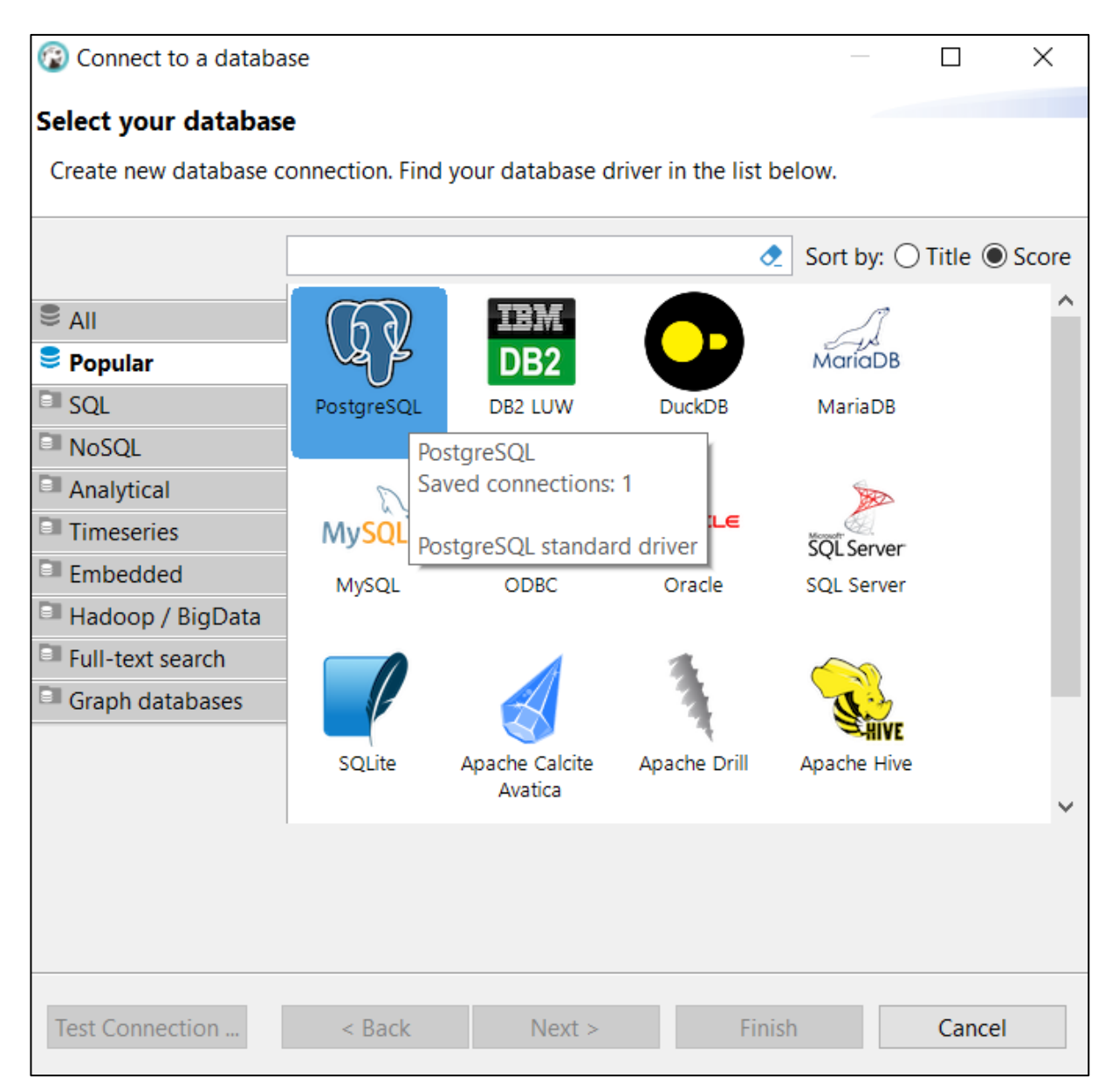

**Figura 2 – Selecionando banco de dados** 

Depois de selecionar o banco de dados, deve-se clicar em "*next"*. A próxima janela são as configurações do banco de dados e afim de facilitar o processo, alguns campos como: "*host", "url", "connect by", "database", "port"* e *"authentication*" a própria plataforma sugere os dados e o único campo que se deve preencher é "*password"* e "*username*".

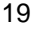

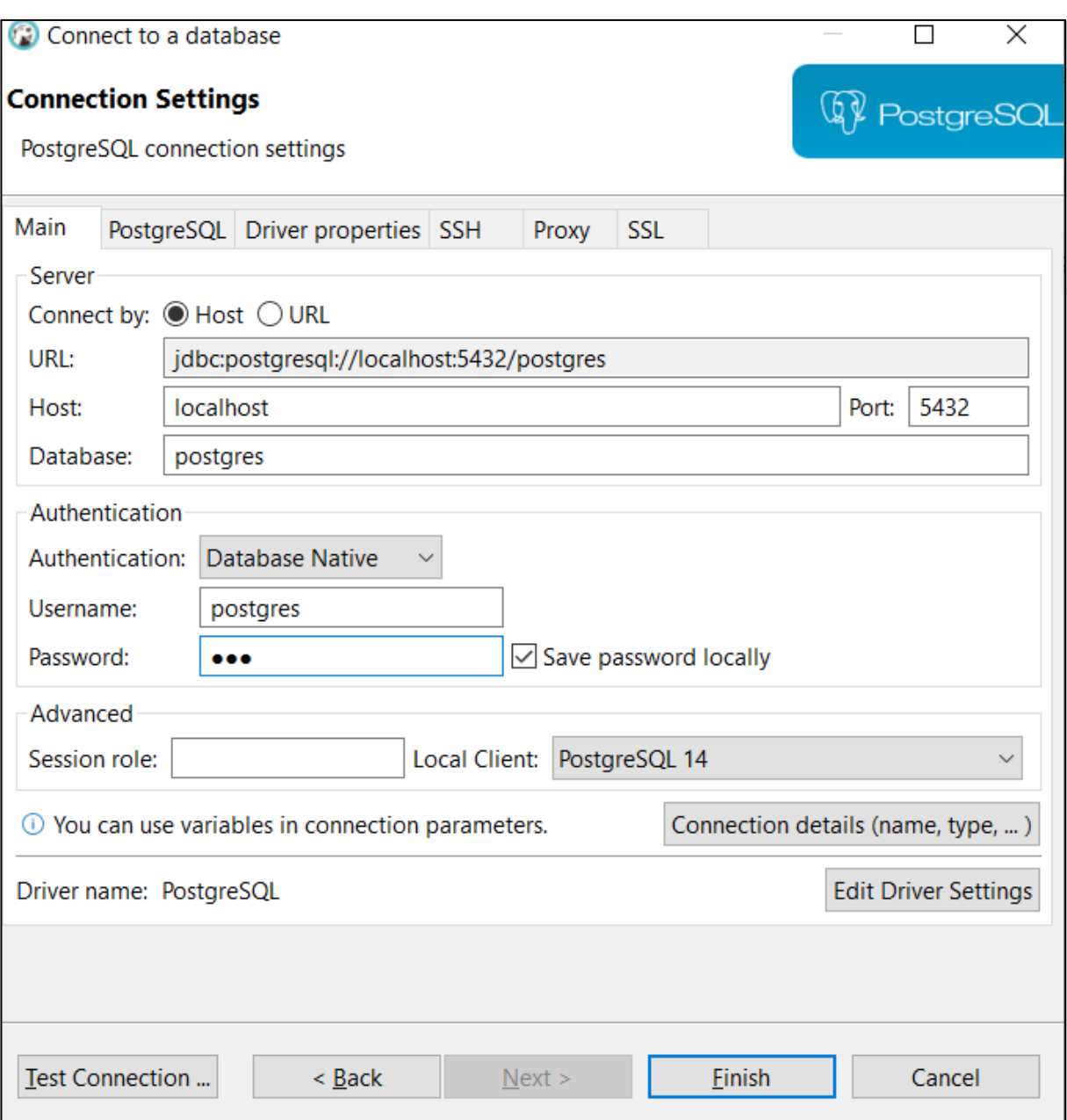

**Figura 3 – Configurando banco de dados**

Depois de verificar as configurações, deve-se clicar em "*Finish*". Após esse processo no canto superior esquerdo localize-se o banco de dados criado com todos os seus diretórios. Ao lado do nome do banco de dados, existe um sinal ">" que ao clicar nele exibe todas as pastas vinculadas ao banco de dados.

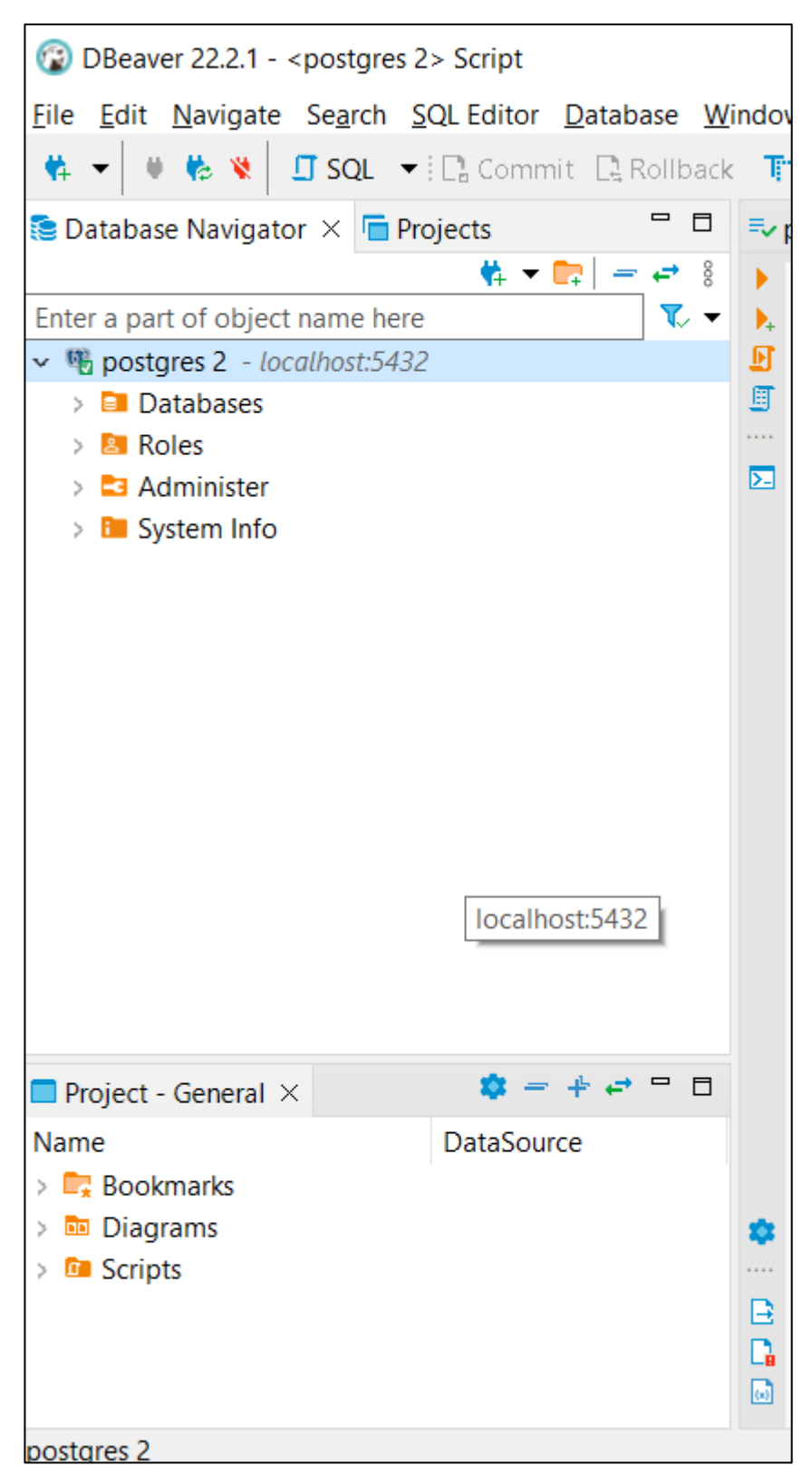

 **Figura 4 – Interface do Bando de dados**

Para subir um arquivo em CSV, deve-se localizar o diretório "*databases"* e navegamos até a pasta *"tables"* seguindo o caminho *databases > postgres (nome do banco de dados) > schemas > public > tables.* Com o *mouse* me cima do diretório *"tables"*, deve-se clicar com o botão direito e para exibir um menu com várias opções, deve-se clicar em *"import data"*.

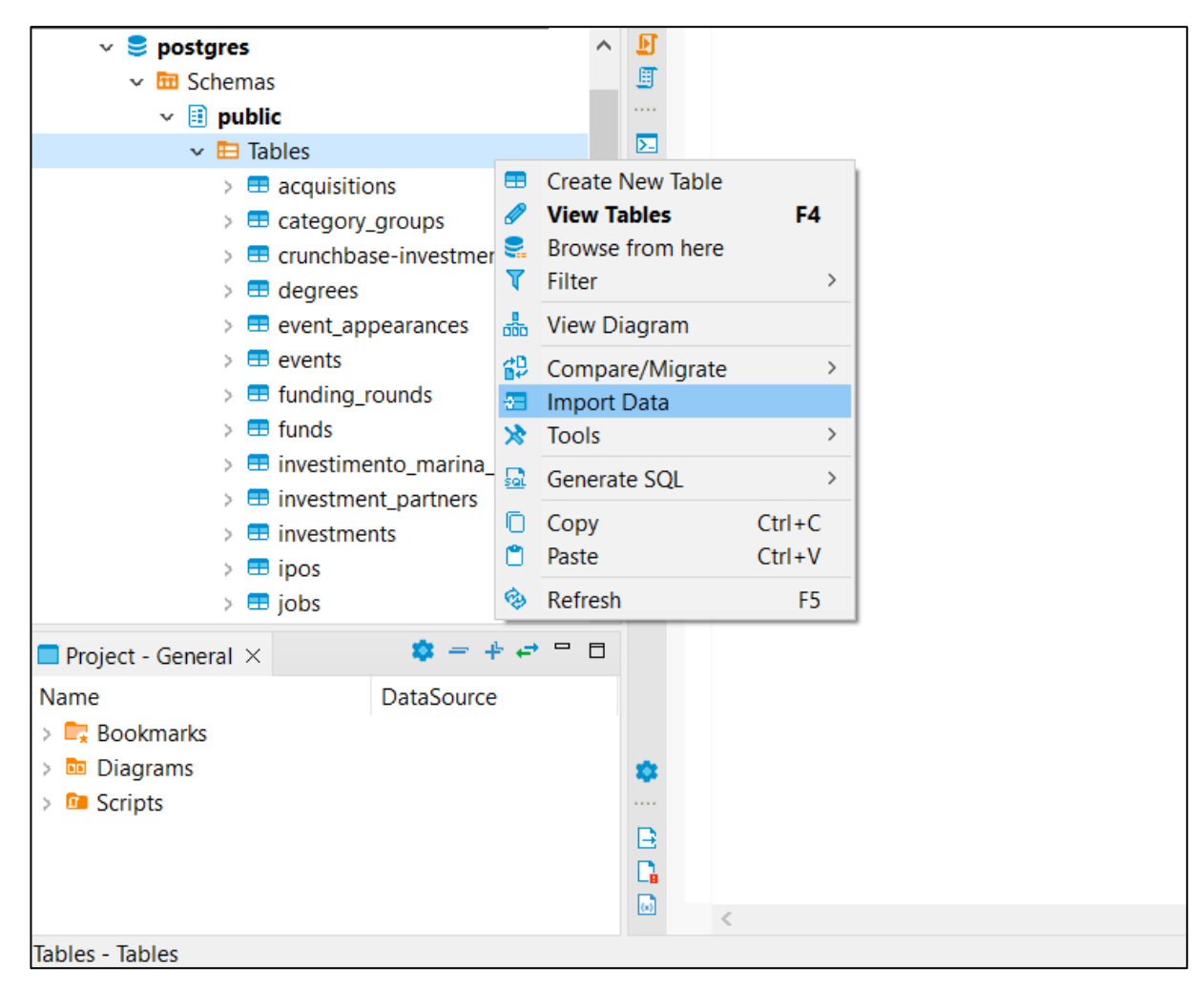

**Figura 5 – Importando tabelas**

Depois irá abrir uma janela para configurar o tipo de importação. No menu *"import source",* localizado no canto superior esquerdo deve-se selecionar o tipo de arquivo, que para execução do projeto é *CSV* e a plataforma também não apresenta outra opção.

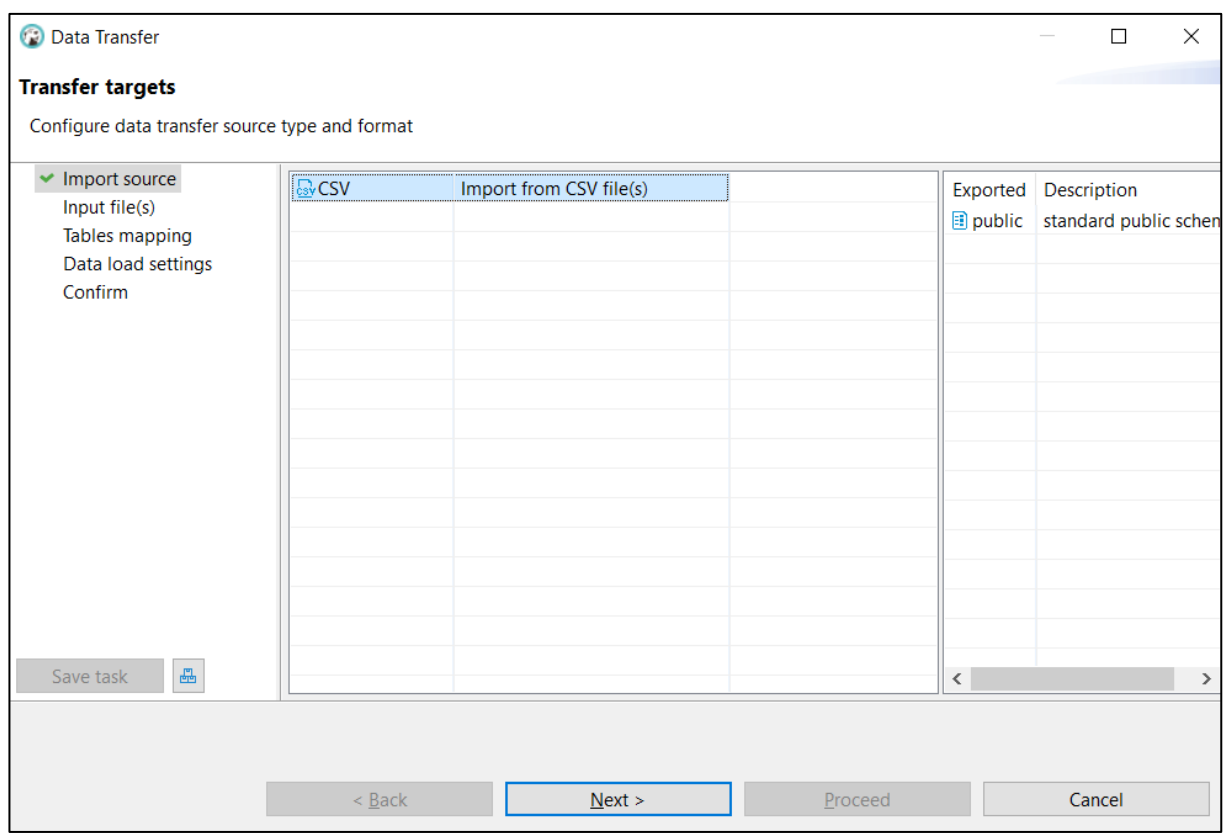

**Figura 6 –** *Import Source*

Após selecionar o tipo de arquivo, deve-se clicar em *"next". O próximo menu "Input file(s)"* selecionamos uma das tabelas para a execução do projeto*.*

| Select input files                         |                                 |                                                | ×                                         |  |
|--------------------------------------------|---------------------------------|------------------------------------------------|-------------------------------------------|--|
| « TCC > crunchbase-11-10-22 (base exemplo) | Q<br>O<br>$\checkmark$          | Pesquisar em crunchbase-11-                    |                                           |  |
| Organizar v<br>Nova pasta                  |                                 |                                                | 距 ▼                                       |  |
| <b>TCC</b>                                 | <b>Nome</b><br>wy runumy_ruunus | Data de modificação<br><b>IDJUDICUTS CUIDE</b> | Taman<br>Tipo<br><b>AIGUIVO DE VAIOTE</b> |  |
| <b>OneDrive</b>                            | <b>zial</b><br>funds            | 13/05/2019 20:52                               | Arquivo de Valore                         |  |
| <b>Este Computador</b>                     | Øā<br>investment_partners       | 13/05/2019 20:52                               | Arquivo de Valore                         |  |
| Area de Trabalho                           | 因詞<br>investments               | 13/05/2019 20:52                               | Arquivo de Valore                         |  |
|                                            | 因詞<br>investors                 | 13/05/2019 20:52                               | Arquivo de Valore                         |  |
| Documentos<br>麠                            | Øā<br>ipos                      | 13/05/2019 20:52                               | Arquivo de Valore                         |  |
| Downloads                                  | ⊠a jobs                         | 13/05/2019 20:52                               | Arquivo de Valore                         |  |
| $\blacksquare$ Imagens                     | Øā<br>org parents               | 13/05/2019 20:52                               | Arquivo de Valore                         |  |
| Músicas                                    | Øā<br>organization_descriptions | 13/05/2019 20:52                               | Arquivo de Valore                         |  |
| Objetos 3D                                 | 四斗<br>organizations             | 13/05/2019 20:53                               | Arquivo de Valore                         |  |
| Vídeos                                     | Øа<br>people                    | 13/05/2019 20:53                               | Arquivo de Valore                         |  |
| = Disco Local (C:)                         | <b>Ea</b> people_descriptions   | 13/05/2019 20:53                               | Arquivo de Valore                         |  |
|                                            | ≺                               |                                                | $\rightarrow$                             |  |
|                                            | Nome: organizations             | *.csv<br>$\checkmark$                          | $\checkmark$                              |  |
|                                            |                                 |                                                | Cancelar<br>Abrir                         |  |

**Figura 7 – Selecionado a tabela importada**

Depois de clicar em "abrir", verificamos se as configurações da tabela.

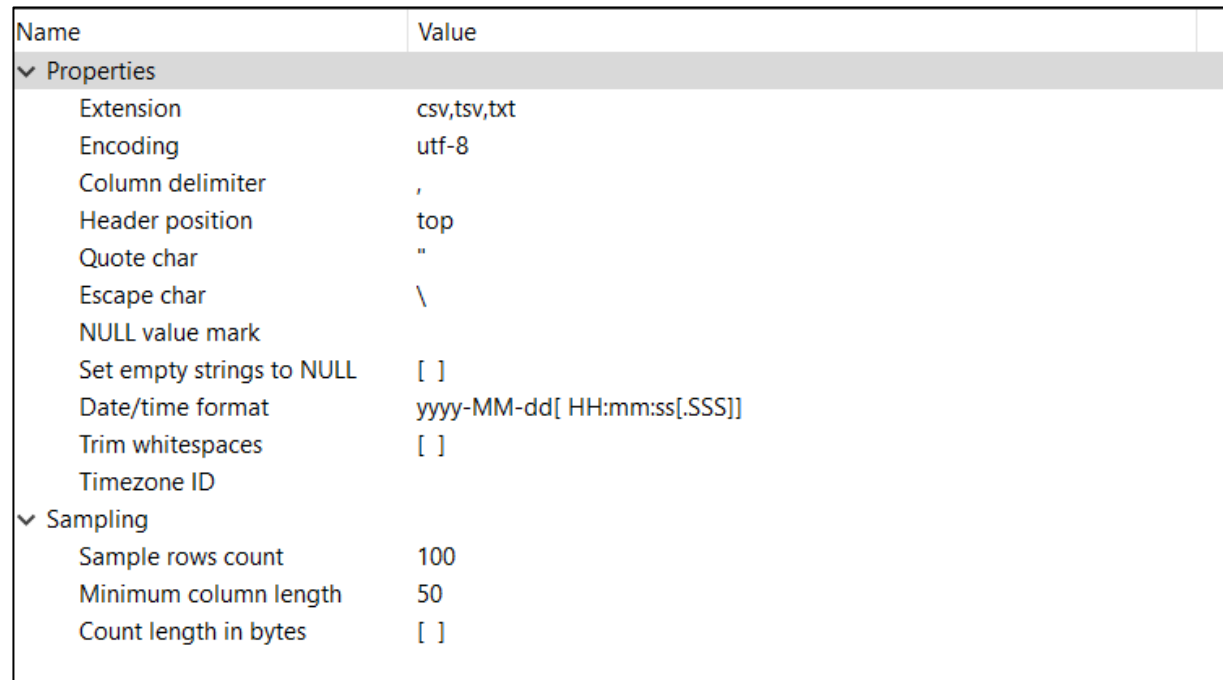

# **Figura 8 – Configurações da importação de arquivos CSV**

 $\overline{a}$ 

A configuração mais importante desse menu é "*Column delimiter*", onde a plataforma irá identificar as colunas da planilha. O padrão de arquivos CSV, é colunas separadas por virgulas, portando nesse campo é necessário preencher com "," conforme está na imagem acima. Após verificar essa configuração, clicamos em "next".

O menu "*Tables mapping*" visualizamos a tabela importada.

| Tables mapping                       |                                                         |                                                         |          |               |                        |
|--------------------------------------|---------------------------------------------------------|---------------------------------------------------------|----------|---------------|------------------------|
| Map tables and columns transfer      |                                                         |                                                         |          |               |                        |
| $\blacktriangleright$ Import source  | Target container: <b>a</b> postgres.public [postgres 2] |                                                         |          |               | Choose<br>$\checkmark$ |
| $\blacktriangleright$ Input file(s)  | Source                                                  | Target                                                  | Mapping  | Transform ^   | $*$ Auto assign        |
| $\blacktriangleright$ Tables mapping | $\vee$ <b><math>\boxplus</math></b> organizations.csv   | organizations                                           | existing |               |                        |
| Data load settings<br>Confirm        | <b>ABC</b> uuid                                         | uuid                                                    | existing |               | <b>EB</b> Browse       |
|                                      | ABC name                                                | "name"                                                  | existing |               |                        |
|                                      | ABC "type"                                              | "type"                                                  | existing |               | PS New                 |
|                                      | ABC permalink                                           | permalink                                               | create   |               | Configure              |
|                                      | ABC cb_url                                              | cb_url                                                  | existing |               |                        |
|                                      | 123 "rank"                                              | "rank"                                                  | create   |               | <b>E</b> Preview data  |
|                                      | ABC created_at                                          | created_at                                              | create   |               |                        |
|                                      | ABC updated_at                                          | updated_at                                              | create   |               | $\wedge$ Up            |
|                                      | ABC legal_name                                          | legal_name                                              | create   |               | $\vee$ Down            |
|                                      | ABC roles                                               | roles                                                   | create   |               |                        |
|                                      | ABC "domain"                                            | "domain"                                                | existing |               |                        |
|                                      | ABC homepage_url                                        | homepage_url                                            | existing |               |                        |
|                                      | ABC country_code                                        | country_code                                            | existing |               |                        |
|                                      | ABC state_code                                          | state_code                                              | create   |               |                        |
|                                      | ABC region                                              | region                                                  | existing |               |                        |
|                                      | ABC City                                                | city                                                    | existing |               |                        |
|                                      | ABC address                                             | address                                                 | create   |               |                        |
|                                      | ABC postal_code                                         | postal_code                                             | create   |               |                        |
|                                      | ABC status                                              | status                                                  | create   |               |                        |
|                                      | ABC short_description                                   | short_description                                       | existing |               |                        |
|                                      | ABC category_list                                       | category_list                                           | create   |               |                        |
|                                      | ABC category_groups_list                                | category_groups_list                                    | create   |               |                        |
|                                      | 123 num_funding_rounds                                  | num_funding_rounds                                      | create   |               |                        |
|                                      | 123 total_funding_usd                                   | total_funding_usd                                       | create   |               |                        |
|                                      | 123 total_funding                                       | total_funding                                           | create   |               |                        |
|                                      |                                                         | RBC total_funding_currency_ total_funding_currency_code | create   |               |                        |
|                                      | $\overline{\phantom{a}}$                                |                                                         |          | $\rightarrow$ |                        |
| 畾<br>Save task                       | * DEL - skip column(s) SPACE - map column(s)            |                                                         |          |               |                        |
|                                      |                                                         |                                                         |          |               |                        |
|                                      |                                                         |                                                         |          |               |                        |
|                                      | $<$ Back                                                | Next >                                                  | Proceed  |               | Cancel                 |

**Figura 9 –** *Tables mapping*

Após clicar em "next" a próxima interface é de as configurações da importação. O programa seleciona automaticamente os campos necessários.

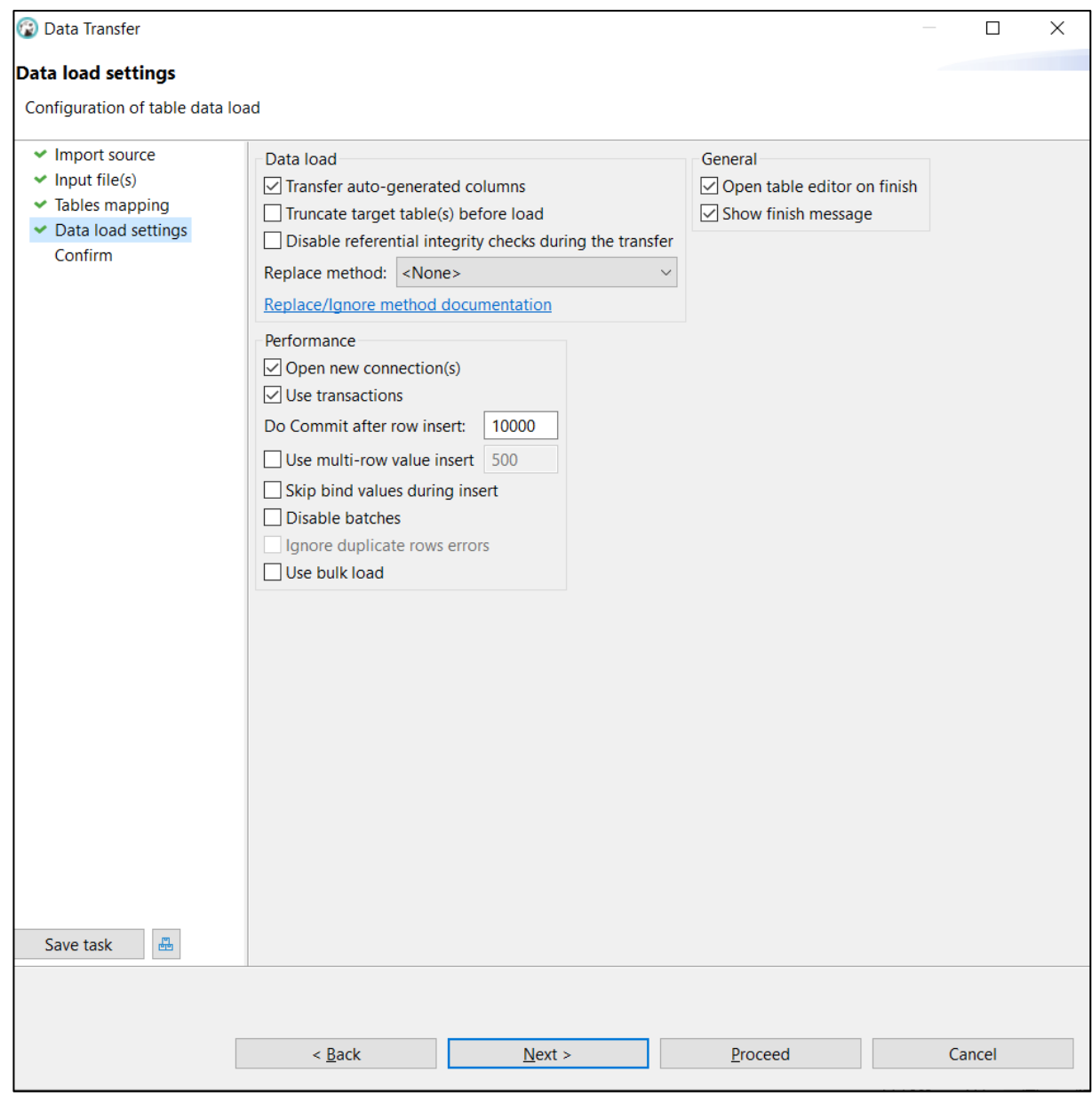

**Figura 10 –** *Data load settings*

Depois de clicar em "next", verificamos se as configurações estão corretas conforme apresenta o menu "confirm". Após verificar as configurações clicamos em "proceed". Para conferir se a tabela foi importada com sucesso, acesse o diretório "tables" e localize o nome da tabela importada.

## <span id="page-25-0"></span>4.3 CONFIGURAÇÃO DE BANCO DE DADOS

Para conectar o banco de dados na plataforma *Metabase,* o primeiro passo é fazer login na plataforma e depois seguir o seguinte caminho configurações admin > banco de dados.

| : ::: Administrador do Metabase | Configuração | <b>Bancos de Dados</b> | Modelo de dados | Pessoas | Permissões | Ferramentas | Solução de Problemas | $\leftrightarrow$        | Sair do admin |
|---------------------------------|--------------|------------------------|-----------------|---------|------------|-------------|----------------------|--------------------------|---------------|
| <b>Bancos de Dados</b>          |              |                        |                 |         |            |             |                      | Adicionar banco de dados |               |
| Nome                            |              |                        |                 |         |            | Engine      |                      |                          |               |
| Chunchbase                      |              |                        |                 |         |            |             | PostgreSQL           |                          |               |
| <b>Sample Database</b>          |              |                        |                 |         |            | H2          |                      |                          |               |
|                                 |              |                        |                 |         |            |             |                      |                          |               |
|                                 |              |                        |                 |         |            |             |                      |                          |               |
|                                 |              |                        |                 |         |            |             |                      |                          |               |
|                                 |              |                        |                 |         |            |             |                      |                          |               |

**Figura 11 – Interface bando de dados** *Metabase*

Após essa ação, clicamos no botão "adicionar banco de dados", para realizar as configurações.

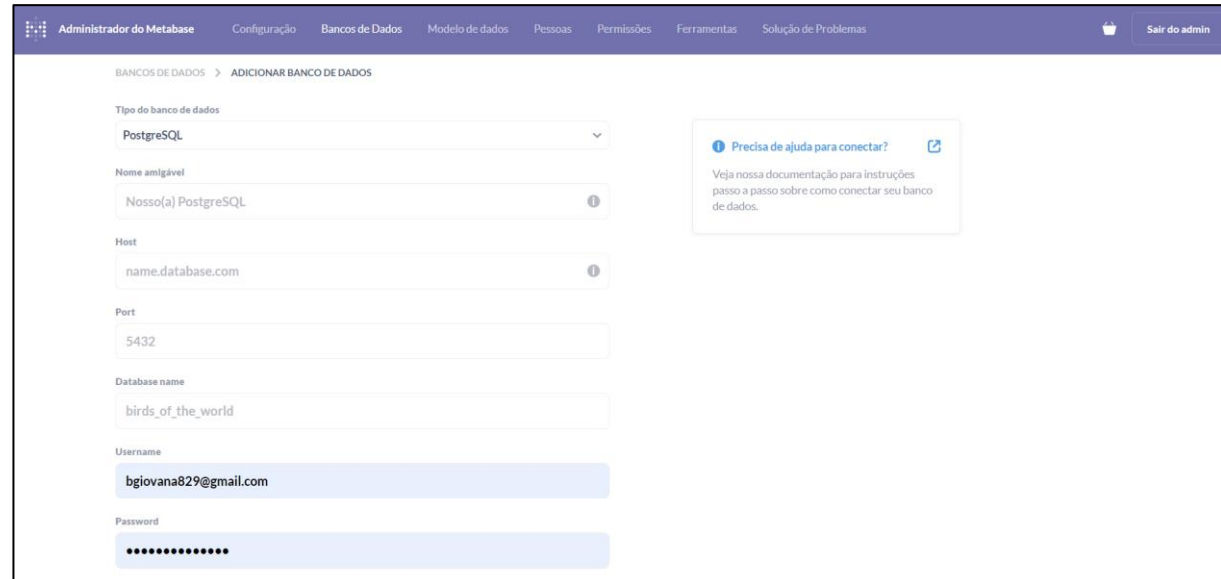

**Figura 12 – Interface das configurações do banco de dados do** *Metabase*

No campo "tipo do banco de dados" selecione o banco de dados instalado na máquina. No campo "Nome amigável" nomeie o nome do banco de dados (por exemplo: chunchbase). No campo "Host" informe onde o banco de dados está localizado (por exemplo: localhost). No campo "Port" coloque a porta que foi configurada na instalação do banco (por exemplo: 5432). No campo "*Database name*" insere o mesmo nome do banco de dados do aplicativo *DBeaver*. Nos campos "username" e "password" insere os dados de login da plataforma. Depois clique em salvar e a plataforma irá exibir uma mensagem que banco de dados foi conectado com sucesso.

## <span id="page-26-0"></span>4.3 ELABORAÇÃO DE INDICADORES E DASHBOARDS

Esse capitulo descreve os passos a passos e instruções para realizar perguntas e gerar *dashboards* no *Metabase.*

## 4.3.1 ROTEIRO DE CRIAÇÃO DE PERGUNTA NO METABASE

Para realizar uma pergunta devesse clicar no botão "+Novo", localizado no canto superior da tela.

| M                                                                                                    | Q Pesquisar                                                                                                    |
|----------------------------------------------------------------------------------------------------|----------------------------------------------------------------------------------------------------|
| nicio                                                                                                    |                                                                                                    |
| MARCADOR V                                                                                                    |                                                                                                    |
| Crunchbase Dados<br>COLEÇÕES<br>$\cdots$<br><b>De Our analytics</b><br>Sua coleção pessoal<br><b>El:</b> Chunchbase | <b>N</b><br>Como você está, GIOVANA?                                                                                        |
| <b>DADOS</b>                                                                                                    | Continue de onde parou                                                                                                    |
| Explorar dados                                                                                                    | <b>Degrees</b><br>Crunchbase Investments<br><sup>9</sup> Crunchbase Investments, Soma de Funded Year, Agrupado por Investor |
|                                                                                                    | Dicas Metabase<br>Crganizations<br><sup>9</sup> Crunchbase Investments, Contagem, Agrupado por Company Region, Fil          |
|                                                                                                    |                                                                                                    |

**Figura 13 – Página inical do** *Metabase*

Após essa ação devesse clicar no botão "Pergunta" no menu exibido.

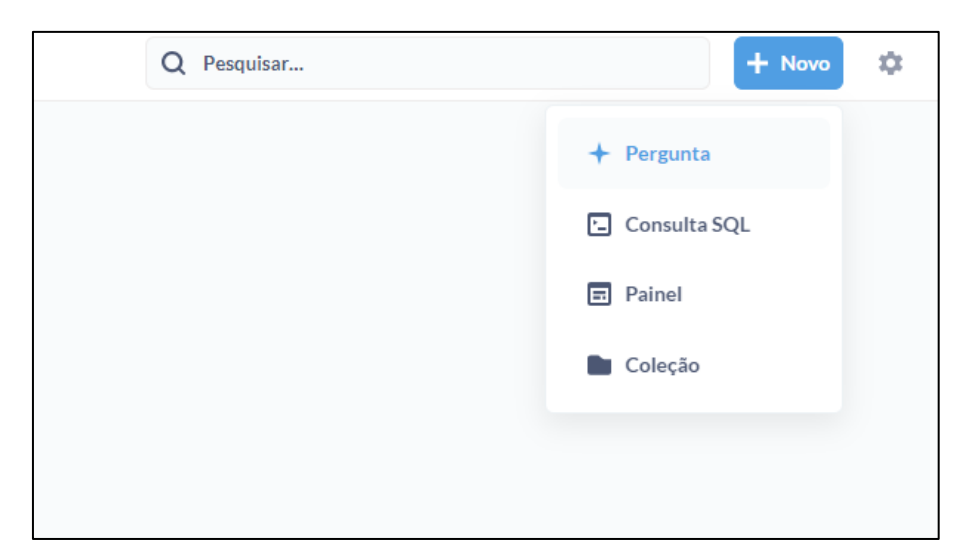

**Figura 14 – Menu das funções do** *Metabase*

Após essa ação a plataforma direciona para uma página, onde seleciona-se o banco de dados inicial para a pergunta.

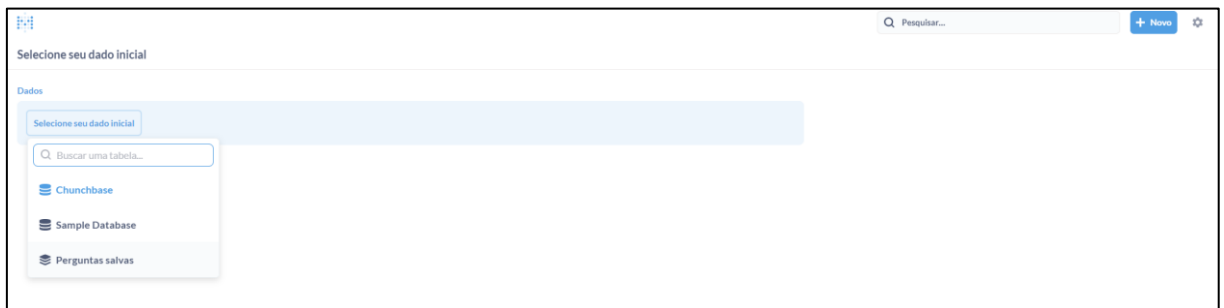

**Figura 14 – Selecionando o banco de dados para pergunta** 

O próximo menu exibido é onde seleciona-se a tabela com os dados necessários para realizar a pergunta. Nesse exemplo utilizou-se a tabela "*Crunchbase Investments*".

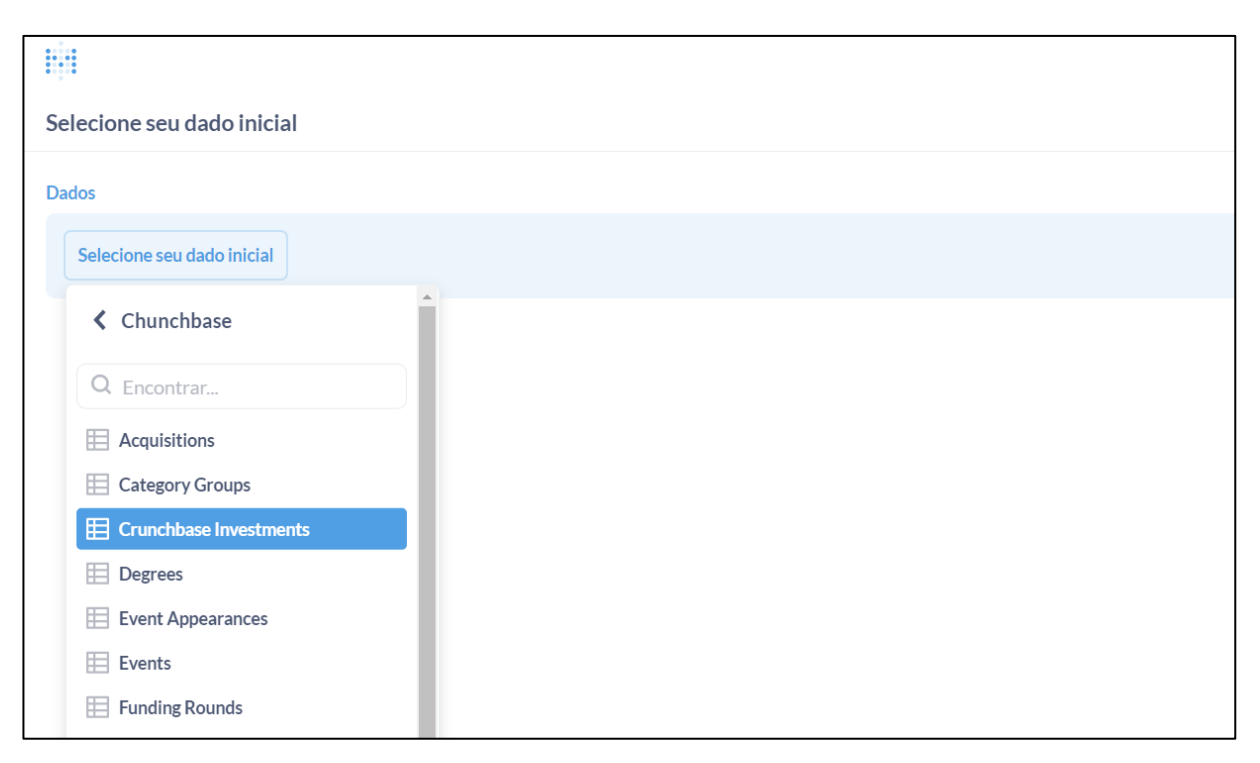

**Figura 15 – Selecionado a tabela para pergunta** 

Após essa ação o programa direciona-se para uma interface com as funções necessárias para efetuar as perguntas. Em "filtrar", seleciona-se a coluna com os dados fundamentais para a construção do dashboard, no exemplo utilizou-se a coluna "*Company Category Code*" e a expressão lógica "não é" para imprimir somente os dados necessários.

Em "sumarizar", seleciona-se a formula matemática necessária para exibir os resultados, que no exemplo utilizou-se "número de linhas", isso significa que contabilizou quantas empresas do mesmo segmento existem nessa coluna. Em "ordenar" filtra-se os dados do maior para o menor. Em "Limite de linha" especifica-se quantas linhas serão exibidas no relatório. Segue o exemplo:

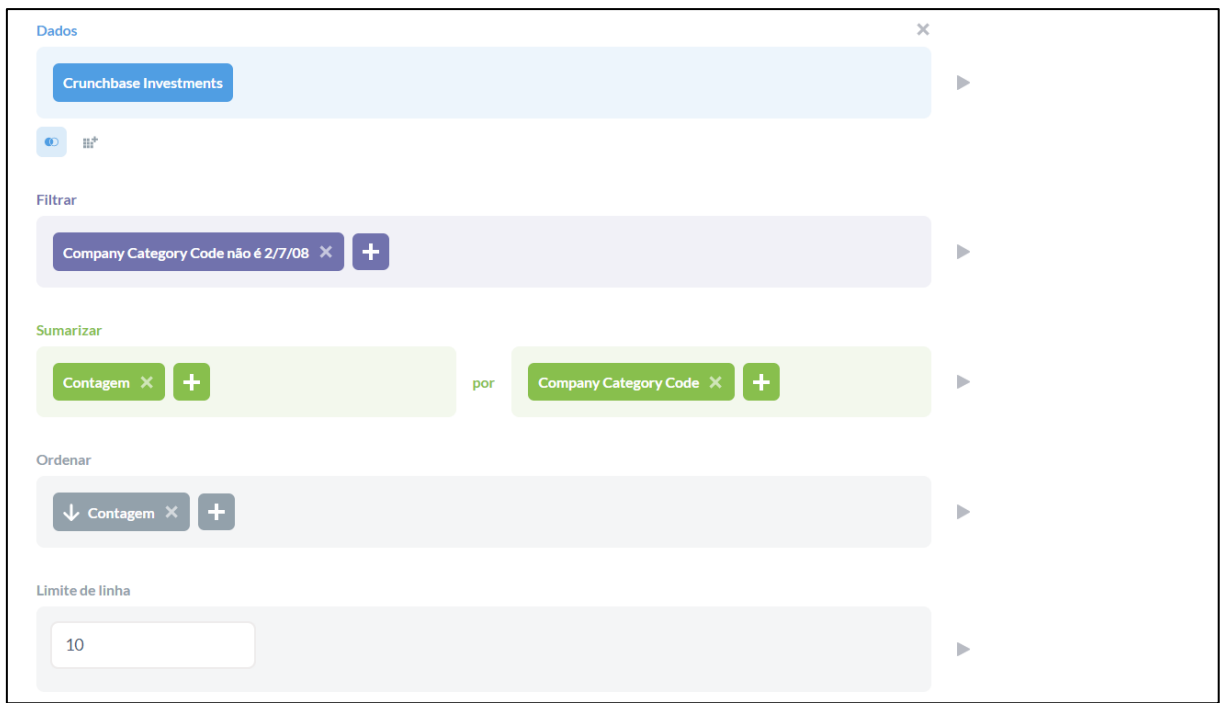

**Figura 16 – Interface do Querybuilder para pergunta** 

Após essa ação, devesse clicar em "visualizar" para configurar a interface do relatório.

## 4.3.2 ROTEIRO DE CRIAÇÃO DE GRÁFICO NO METABASE

Para a criação de gráficos no *Metabase*, necessitasse seguir todos os roteiros citados nos capítulos anteriores, sendo assim a plataforma apresenta um menu com vários tipos de gráficos. Os gráficos destacados em azul, são os gráficos disponíveis para a visualização e os que não estão destacados, significa que não é possível esse tipo de visualização com os dados selecionados. Para visualizar o painel com os tipos de gráficos, devesse clicar em "*Display*".

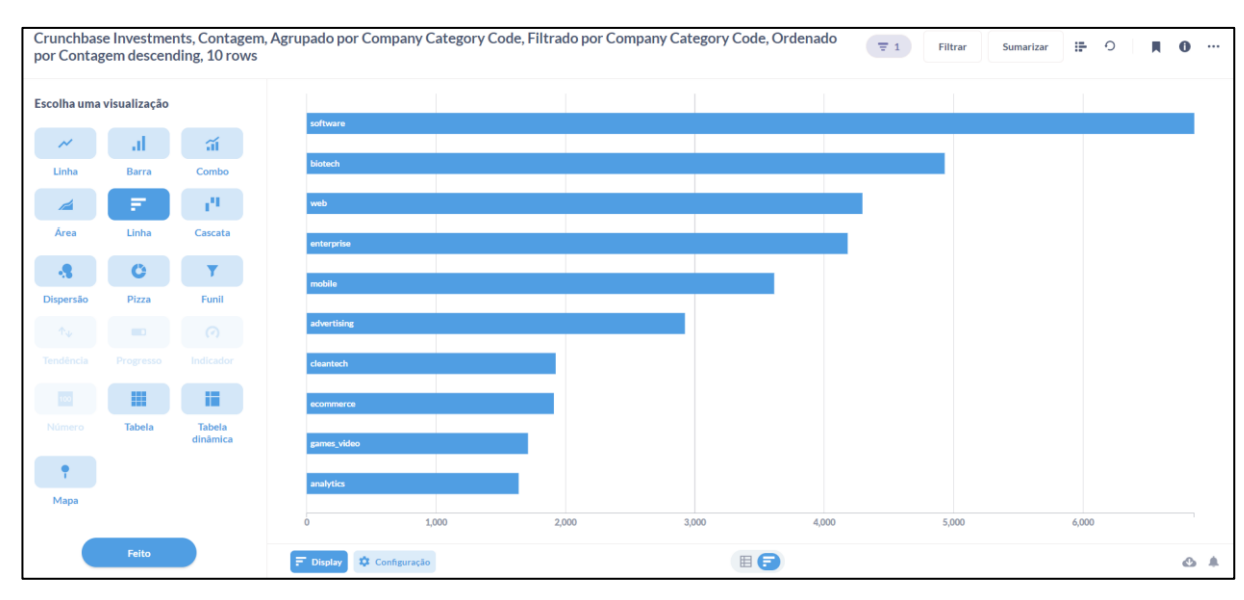

**Figura 17 – Interface do gráfico teste** 

Em configurações apresenta-se as funções especificas para cada gráfico, visto que se utiliza no exemplo gráficos de linhas, tem as seguintes funções:

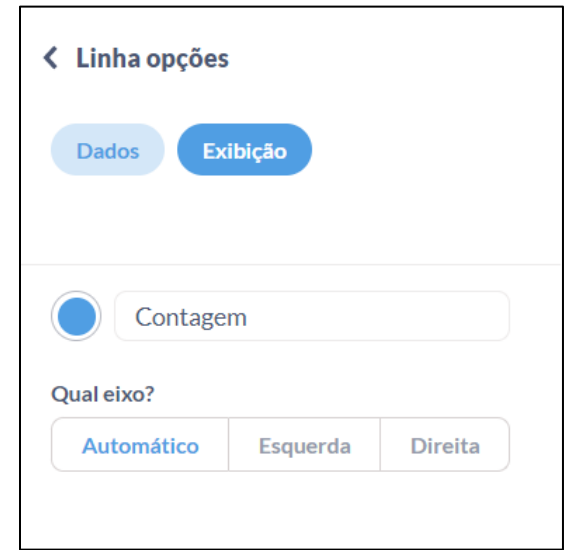

**Figura 18 – Confugurações do gráfico de linhas**

O modo "exibição" configura-se as cores, clicando na bolinha azul que exibe um painel com as cores variadas e o exibo de exibição dos dados, "automático" é o eixo selecionado no exemplo, visto que está destacado em azul. Outras funções importantes que devesse ser explorada são: editar o nome do relatório (destacado em amarelo na imagem), editar os filtros de perguntas (destacado em verde na imagem) e salvar (destacado em vermelho na imagem).

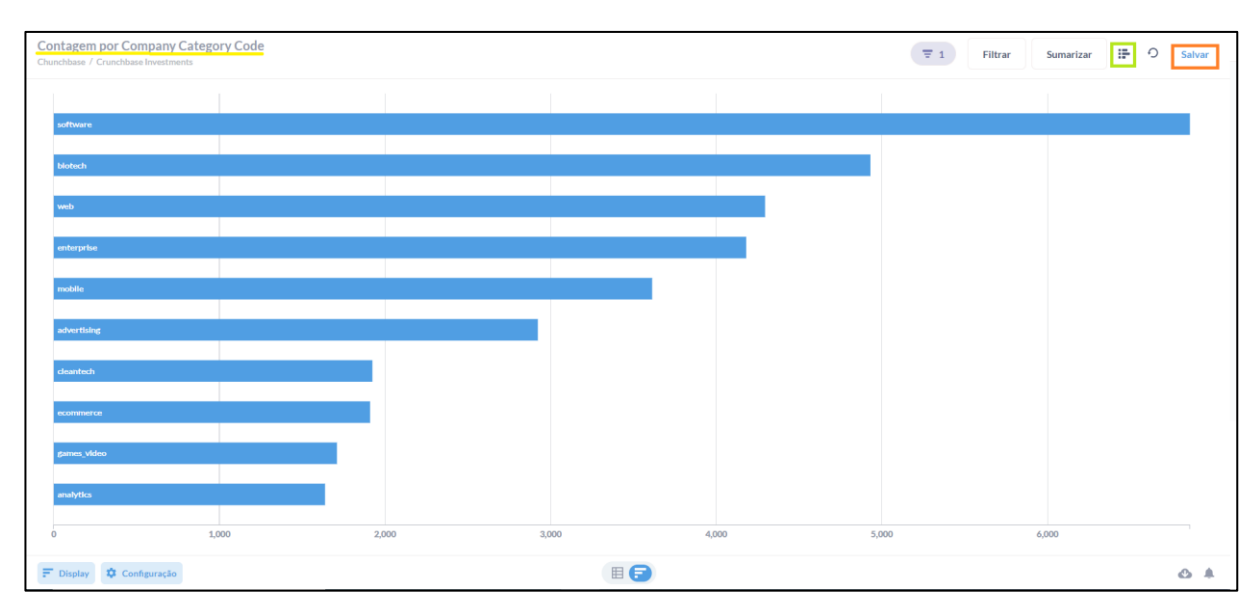

**Figura 20 – Funções do relatório** 

Ao salvar o relatório, existe as funções de arquivar em diretórios e painéis, possibilitando uma organização dos dados.

## 4.3.3 INDICADORES E DASHBOARD

Nesse capitulo descrevesse os indicadores e dashboards aplicados no projeto.

#### 4.3.3.1 Cargos

Utilizou-se a base de dados do *Chunchbase* para perguntar "quais os tipos de cargos cadastrados na plataforma Chunchbase?". Optou-se por apresentar esses dados em formato de gráfico de pizza. O gráfico é formado por um círculo, dividido em várias frações, onde cada fração representa "um peço de pizza", ou seja, uma porcentagem do valor total dos dados apresentados. Observa-se que tem um total de 50 cargos 80% está cadastrado como "Outro(a)", ocupando a fatia maior do gráfico.

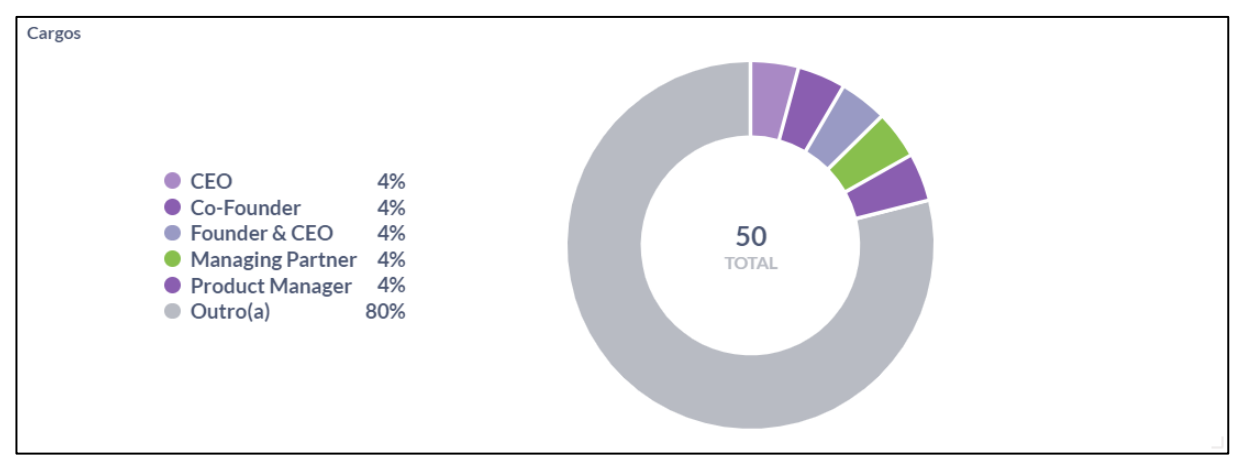

**Figura 20 – Gráfico Cargo** 

## 4.3.3.2 Seguimentos de mercado

Utilizou-se a base de dados do *Chunchbase* para perguntar "quais os tipos de seguimentos de mercados existem cadastrados na plataforma Chunchbase?". Optouse por apresentar esses dados em formato de gráfico de linha. O gráfico de linha tem dois formatos, um é por uma séria de pontos interligados que apresenta variações entre duas variáveis e outro é um conjunto de barras empilhas.

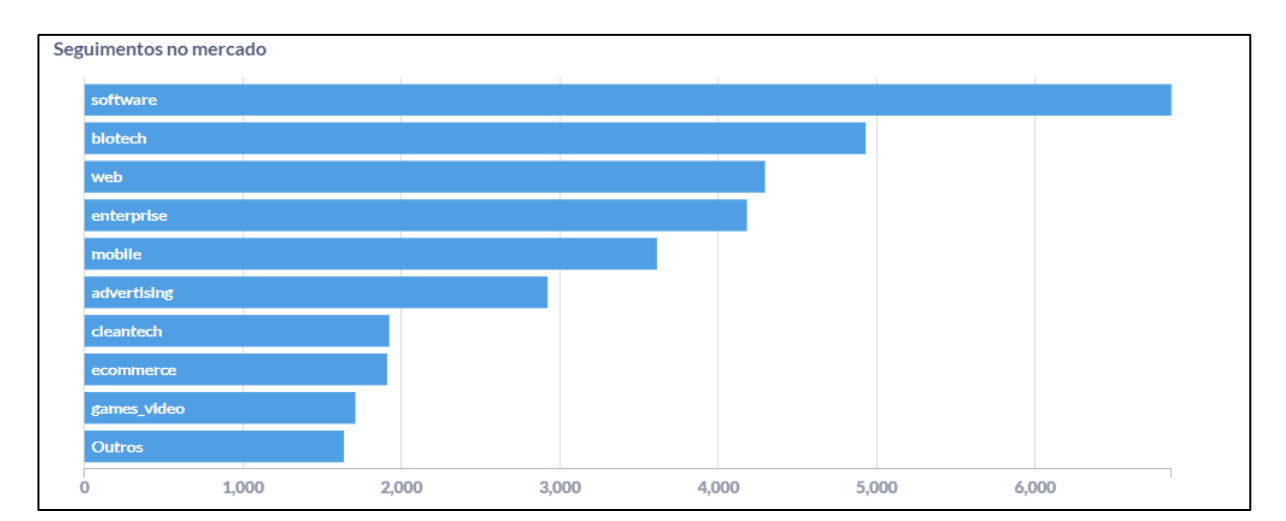

**Figura 21 – Gráfico Seguimento de mercado** 

#### 4.3.3.2 Mapa

Utilizou-se a base de dados do *Chunchbase* para perguntar "quais regiões dos USA existe empresas cadastradas na plataforma?". Optou-se por apresentar esses dados em formato de mapa. O gráfico de mapa é representado por um mapa geográfico juntamente com um mapa de calor, sendo regiões mais escura, maior a concentração de empresa e cores mais claras, menor a concentração de empresas, segue o teste aplicado:

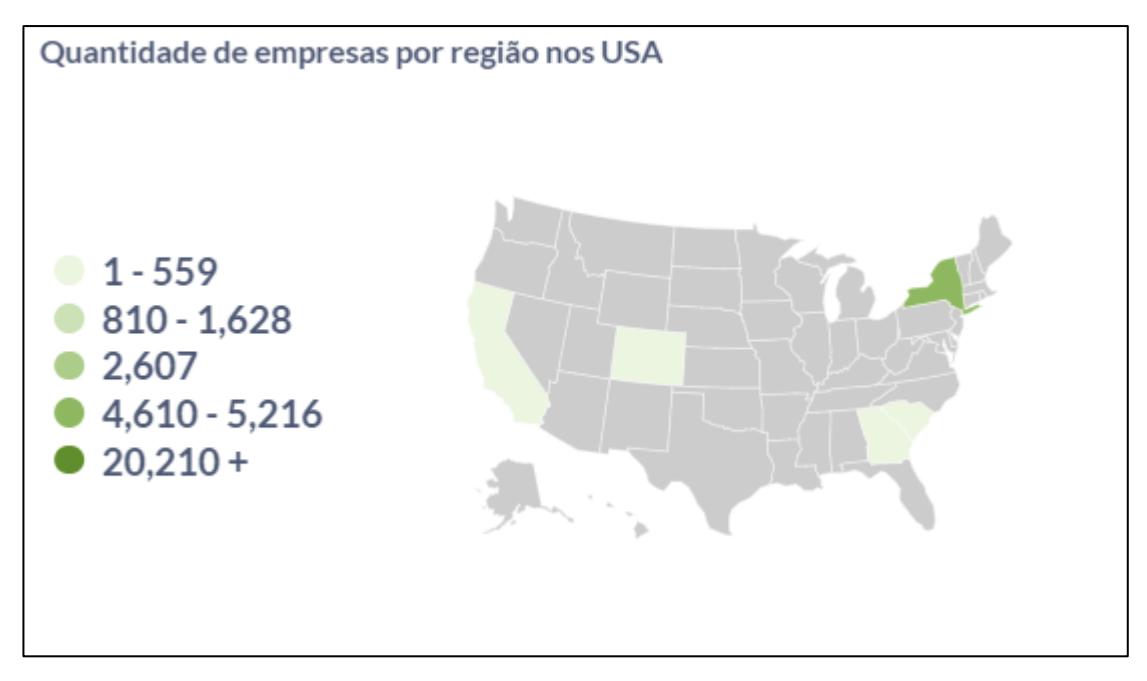

**Figura 22 – Gráfigo de região** 

#### 4.3.3.4 Dashboard Crunchbase

Pode-se editar o painel e ajustar os tamanhos dos gráficos e arrastar cada relatório para organizar e reorganizar o painel da melhor maneira possível.

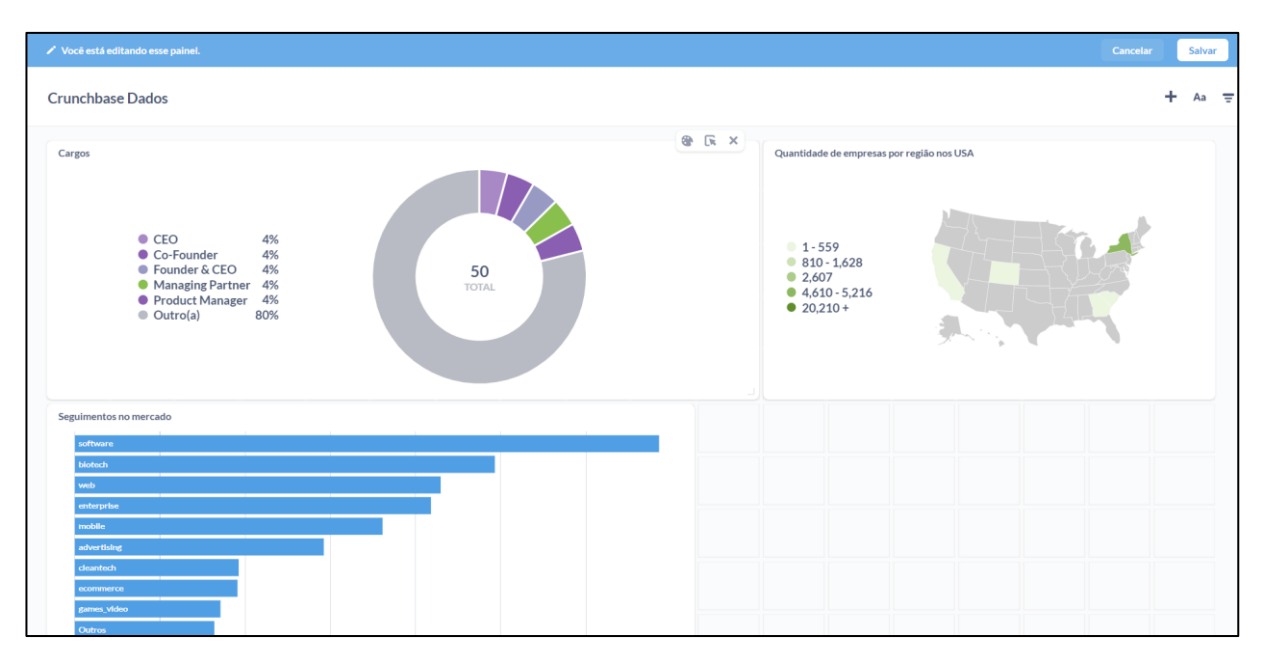

**Figura 22 – Interface do Relatório**

#### <span id="page-35-0"></span>**5. CONCLUSÕES**

Atualmente, o mercado de análise de dados está em ascensão, devido à grande influência que os dados têm na tomada de decisão e *insights*, visto que um planejamento baseado em dados é bem mais assertivo.

O presente trabalho tem como principal objetivo estudar analise e visualizações de dados explorando a plataforma Metabase. Metabase é uma plataforma que gera painéis de relatórios utilizando códigos abertos. Os dados manipulados estão integrados em um banco de dados, onde é possível realizar consultas usando a linguagem padrão *Standard Query Language* (SQL).

A proposta deste estudo foi o de utilizar a ferramenta Metabase para explorar os dados fornecidos pela plataforma Crunchbase. Crunchbase é uma plataforma que contém informações de investimentos e finanças de diversas empresas públicas a privadas. Os dados de Crunchbase são extraídos por meio de uma API, disponibilizada no site da própria plataforma.

A plataforma Metabase tem uma interface muito amigável e os botões e funções são bem intuitivos, o que facilitou na navegação da ferramenta. As perguntas é a parte principal da ferramenta, consequentemente parte que define todo o relatório e foi a parte mais difícil de aplicar no projeto, visto que cada função/filtro resulta em um resultado.

Por fim, pode-se concluir que Metabase é uma ferramenta interativa e que contribui com a facilitação de etapas de análise e de visualização de dados em cenários reais que envolvam bancos de dados e/ou arquivos que funcionam como fontes de dados para uma possível tomada de decisão.

#### <span id="page-36-0"></span>5.1 TRABALHOS FUTUROS

A partir deste estudo exploratório e prático com a ferramenta Metabase, novas pesquisas podem ser continuadas tomando-a como versão original. Alguns dos tópicos que se pode orientar em novas pesquisas com Metabase são:

- Uso de agendamento para envio de e-mails (dashboards);
- Uso de APIs para integração e funcionalidades de forma programática;
- Validação em dispositivos móveis, como *smartphones* e *tablets*;

## <span id="page-37-0"></span>**REFERÊNCIAS**

ARTIA. **WBS: entenda como e por que utilizar uma Estrutura Analítica de Projeto**. Disponível em: <https://artia.com/blog/wbs-entenda-como-e-por-que-utilizaruma-estrutura-analitica-de-projeto/>. Acesso em: 20/03/2022.

CRUNCHBASE. **Data Exports**. Disponível em: <https://data.crunchbase.com/docs/daily-csv-export> Acesso em: 16/10/2022.

CRUNCHBASE. **Home**. Disponível em: <https://www.crunchbase.com/> Acesso em: 10/09/2022.

CRUNCHBASE. **Crunchbase References**. Disponível em: <https://data.crunchbase.com/reference/available-field-types-operators>: 11/09/2022.

CRUNCHBASE. **Account**. Disponível em: <https://www.crunchbase.com/account/integrations/crunchbase-api >: 11/09/2022.

FREECIDECAMP. **O que é um arquivo CSV e como abrir esse formato de arquivo**. Disponível em: <https://www.freecodecamp.org/portuguese/news/o-que-eum-arquivo-csv-e-como-abrir-esse-formato-de-arquivo/>: 16/10/2022.

ITFORUM. **Qual a diferença entre analise e visualização de dado**. Disponível em: <https://itforum.com.br/colunas/qual-e-a-diferenca-entre-analise-evisualizacao-de-dado>. Acesso em: 03/03/2022.

METABASE. **Getting Started**. Disponível em: <https://www.metabase.com/learn/getting-started/getting-started.htm>. Acesso em: 04/03/2022.

METABASE. **Documentation**. Disponível em: <https://www.metabase.com/docs/latest/>. Acesso em: 25/07/2022. METABASE. **Documentation**. Disponível em:

<https://data.crunchbase.com/docs/daily-csv-export>. Acesso em: 04/08/2022.

METABASE. **Case Hurb**. Disponível em:

<https://www.metabase.com/case\_studies/hurb>. Acesso em: 13/08/2022.

METABASE. **Case Gojek**. Disponível em:

<https://www.metabase.com/case\_studies/go-jek>. Acesso em: 13/08/2022.

METABASE. **Case Kula**. Disponível em:

<https:/www.metabase.com/case\_studies/kula\_project>. Acesso em: 13/08/2022.

SAS. **Visualização de dados**. Disponível em:

<https://www.sas.com/pt\_br/insights/big-data/data-visualization.html>. Acesso: 03/03/2022.